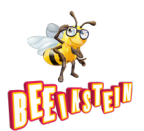

## **Τεχνικές οδηγίες χρήσης της ιστοσελίδας Beeinstein**

Πιο κάτω μπορείτε να δείτε σχετικές πληροφορίες για βασικά βήματα εγγραφής, σύνδεσης, πληρωμής και επικοινωνίας στην ιστοσελίδα Beeinstein. Οι πληροφορίες αφορούν στα πιο κάτω:

- Α. Εγγραφή για πρώτη φορά στην ιστοσελίδα Beeinstein (Σελ. 1)
- Β. Σύνδεση στην ιστοσελίδα (Σελ. 3)
- Γ. Αλλαγή κωδικού (Σελ. 4)
- Δ. Αγορά Προγραμμάτων (Σελ. 6)
- Ε. Χρήση Συνδρομητικών Προγραμμάτων, μετά την Αγορά (Σελ. 6)

Στοιχεία Επικοινωνίας: Email: [info@beeinstein.com.cy](mailto:info@beeinstein.com.cy)

### Α. Εγγραφή για πρώτη φορά στην ιστοσελίδα Beeinstein (Η εγγραφή είναι δωρεάν και μέσω αυτής έχετε πρόσβαση σε όλες τις Δειγματικές Ασκήσεις/Τεστ):

- 1. Πηγαίνετε στην ιστοσελίδα του Beeinstein https://[beeinstein.com.cy](https://beeinstein.com.cy/)/
- 2. Από το μαύρο μενού, πατήστε **ΕΓΓΡΑΦΕΙΤΕ** πάνω δεξιά. Σημείωση: Μπορείτε να κάνετε εγγραφή, από οποιοδήποτε σημείο της ιστοσελίδας.
- 3. Συμπληρώστε τα στοιχεία σας στη φόρμα Δημιουργίας Λογαριασμού.
- 4. Βάλτε √ στο *I agree to the Terms of Service and Privacy Policy*.
- 5. Πατήστε το κουμπί **Create Account**.

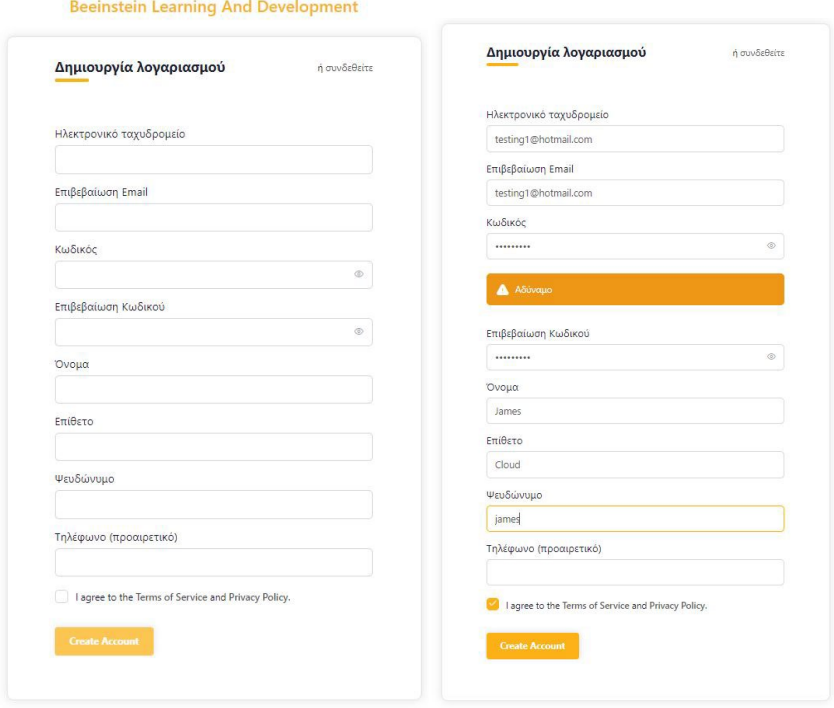

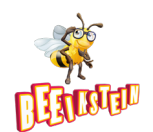

6. Για να συνδεθείτε στον λογαριασμό σας του Beeinstein, πρέπει να κάνετε είσοδο στο προσωπικό σας email και να μεταβείτε στον σύνδεσμο που σας έχει σταλεί, για να επιβεβαιώσετε τη διεύθυνση του email που έχετε καταχωρήσει.

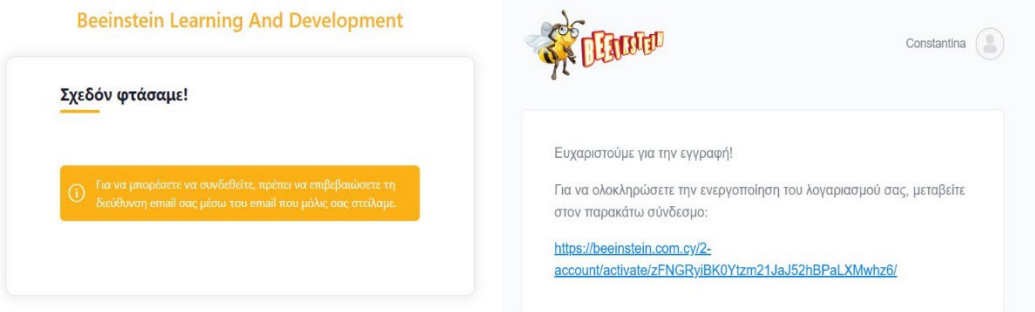

7. Πατήστε **Ενεργοποίηση** στο παράθυρο που σας εμφανίζεται.

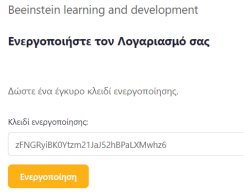

8. Θα σας βγάλει μήνυμα επιτυχούς ενεργοποίησης του λογαριασμού σας. Ενδέχεται το μήνυμα ενεργοποίησης να χρειαστεί κάποιο χρόνο, μέχρι να το παραλάβετε.

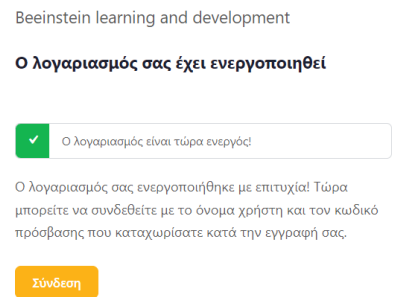

9. Πατήστε **Σύνδεση** για να συνδεθείτε στο **Beeinstein.**

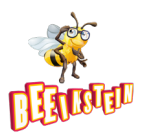

# Β. Σύνδεση στην ιστοσελίδα

- 1. Πηγαίνετε στην ιστοσελίδα του Beeinstein https://[beeinstein.com.cy](https://beeinstein.com.cy/)/
- 2. Από το μαύρο μενού, πατήστε **ΣΥΝΔΕΘΕΙΤΕ** πάνω δεξιά.
- 3. Εισάγετε το email και τον κωδικό που έχετε ήδη δηλώσει, κατά τη διαδικασία δημιουργίας λογαριασμού.
- 4. Βάλτε √ στο *Να με θυμάσαι* αν θέλετε ο ισότοπος να απομνημονεύσει τα στοιχεία πρόσβασής σας.
- 5. Πατήστε **Σύνδεση**.

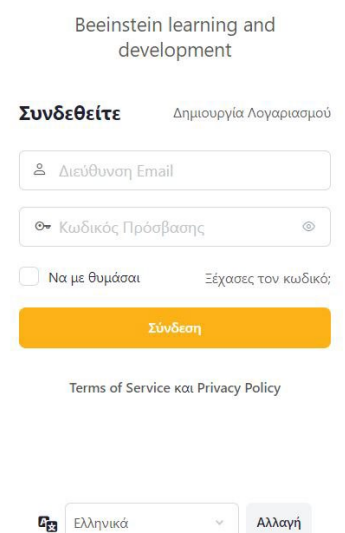

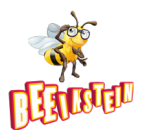

### Γ. Αλλαγή κωδικού

- 1. Αν έχετε ξεχάσει τον κωδικό πρόσβασής σας, πατήστε το **Ξέχασες τον κωδικό**;
- 2. Εισάγετε τη διεύθυνση του email σας για να σας αποσταλεί email με οδηγίες για αλλαγή του κωδικού σας.
- 3. Πατήστε **Request reset link**

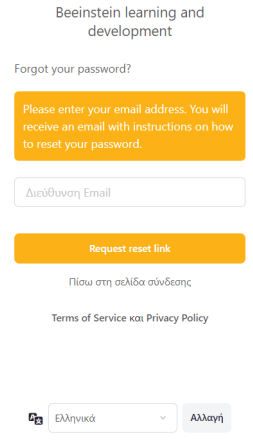

4. Ελέγξετε το email σας για τις οδηγίες αλλαγής κωδικού.

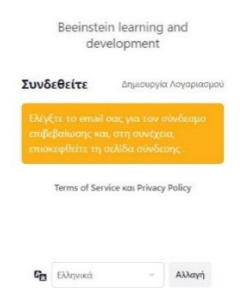

5. Στο email που σας έχει σταλεί πατήστε τον σύνδεσμο **Κάντε κλικ εδώ** για να αλλάξετε κωδικό

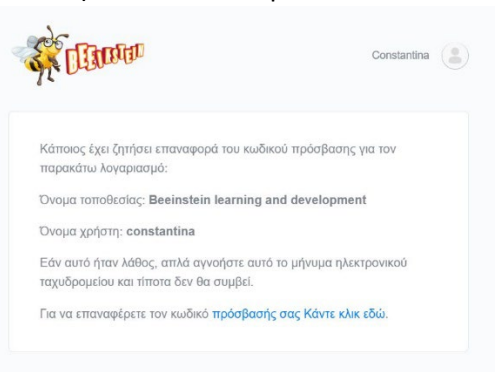

- 6. Εισάγετε 2 φορές νέο κωδικό.
- 7. Πατήστε **Δημιουργία Συνθηματικού**.

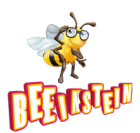

#### Beeinstein learning and development

Επαναφέρετε τον κωδικό πρόσβασης

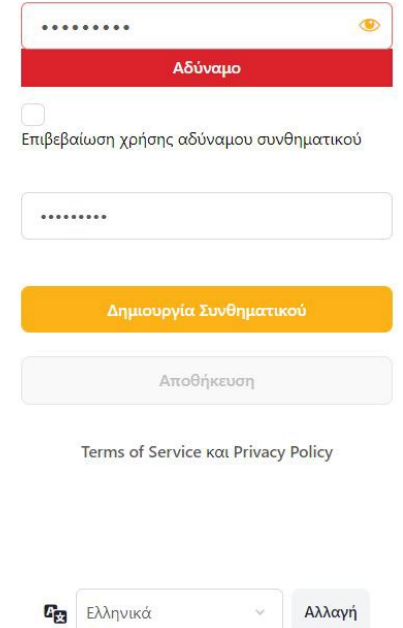

- 8. Πατήστε Αποθήκευση.
- 9. Κάνετε είσοδο στην ιστοσελίδα του Beeinstein με το email σας και τον νέο κωδικό που έχετε ορίσει.

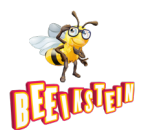

### Δ. Αγορά Προγραμμάτων

- 1. Από την αρχική σελίδα πατήστε **Αγορά** από την κυψέλη που γράφει **Κατάλογος Προϊόντων.**
- 2. Βρείτε το πρόγραμμα που θέλετε και πατήστε πάνω στην τιμή του.
- 3. Στα δεξιά πατήστε **Εγγραφή**.
- 4. Στη συνέχεια πατήστε **Προσθήκη στο καλάθι**.

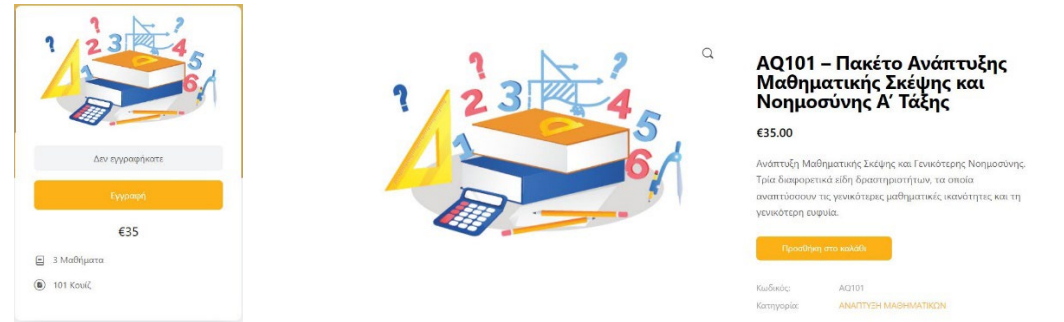

5. Πατήστε **Συνεχίστε τις Αγορές σας**, αν θέλετε να προσθέσετε και άλλα προγράμματα στο καλάθι σας, αλλιώς επιλέξετε **Ολοκλήρωση Παραγγελίας**.

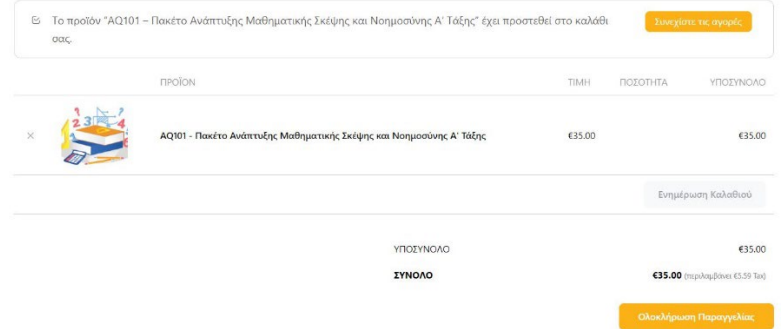

- 6. Συμπληρώστε τη φόρμα αριστερά με τα στοιχεία σας.
- 7. Στα δεξιά, όπου είναι η σύνοψη της παραγγελίας και του ποσού πληρωμής, βάλτε √ στο *Έχω διαβάσει και συμφωνώ με τους όρους και προϋποθέσεις του ιστότοπου.*
- 8. Πατήστε το **Αποστολή Παραγγελίας**.
- 9. Συμπληρώστε τα στοιχεία της ηλεκτρονικής κάρτας πληρωμών σας.
- 10. Πατήστε **Πληρωμή**.

#### Ε. Χρήση Συνδρομητικών Προγραμμάτων, μετά την Αγορά

- 1. Αφού αγοράσατε το προϊόν.
- 2. Από το μαύρο μενού πάνω ψηλά, πηγαίνετε στο **ΤΑ ΠΡΟΓΡΑΜΜΑΤΑ ΜΟΥ**
- 3. Ανοίξετε το πρόγραμμα που θέλετε.
- 4. Κάνετε κλικ στο **Έναρξη Course.**
- 5. Κάνετε κλικ στο **Quiz** που θέλετε να ξεκινήσετε.
- 6. Ξεκινήστε τις ερωτήσεις/τεστ.